# **RYSE SmartShades Installation and Usage Guide**

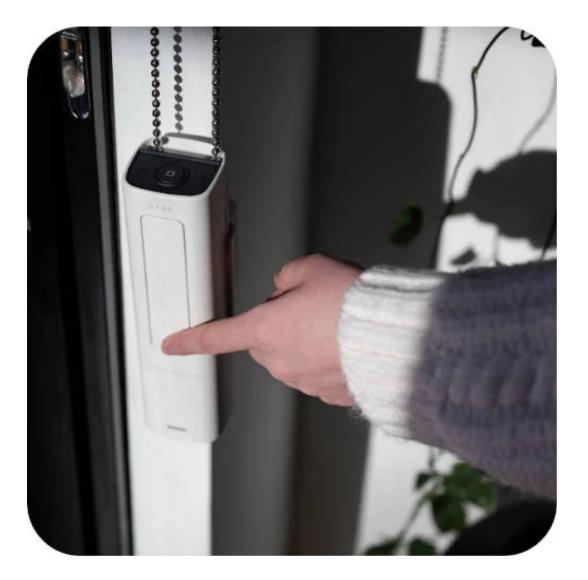

Version: Date: Authors: **20230417** Monday, April 17, 2023 Andrew Luecke

chowmainsoft

# Contents

| Features                                        | 5  |
|-------------------------------------------------|----|
| Setup                                           | 6  |
| SmartBridge                                     |    |
| Actions                                         |    |
| Commands                                        |    |
| Properties                                      |    |
| SmartShade                                      |    |
| Actions                                         | 7  |
| Commands                                        | 7  |
| Properties                                      | 7  |
| Frequently Asked Questions                      | 8  |
| What cool things can I do with this driver?     |    |
| Is Internet Required to use this driver?        |    |
| What Hardware is Required?                      |    |
| Auto-Setup is not operating correctly           |    |
| Where can i find out more about RYSE?           |    |
| How do we know when the battery level is low?   |    |
| I want to try this driver out before buying it? |    |
| Licensing                                       | 9  |
| Creating a Project on Driver Central            | 9  |
| Purchasing a Driver Licence                     |    |
| Install the driverCentral cloud driver          | 11 |
| Install Chowmain driver                         |    |
| Developer Information                           |    |
| Support                                         | 14 |
| Ticket / Live Chat Support                      |    |
| Phone Support                                   |    |
| Driver Documentation                            |    |
| Change Log                                      |    |
| Version 20230417                                |    |

RYSE develops innovative window covering solutions that blend intelligence with simplicity. RYSE SmartShade is an affordable and easy way to motorize your window shades. Using beautiful design and innovative software, SmartShades is a smart device that lets you easily control and schedule when your shades open and close, making your home more comfortable and secure. You'll never have to touch your window shades again.

Are you looking to get motorized blinds but don't want to pay the high price tag or deal with the complex installation and having to replace the perfect window shades you already own?

RYSE SmartShades is an upgrade for the blinds and shades you already own and love. Simply attach it to your blind's chain or cord loop to transform them into smart blinds. Installation couldn't be simpler and it only takes a few minutes.

RYSE SmartShades works with any window covering that uses a looped beaded chain or continuous cord loop. From roller shades to vertical blinds, regardless of brand or size.

# **Features**

- Up / Down / position control of blinds
- One-Click AutoSetup of blinds
- Easily display Gateway information including:
  - Firmware
  - Hardware Revision
- Easily Display and Variables for each Blind including:
  - Hardware Revision
  - Firmware
  - Battery Level
  - Serial
  - Position
  - Power Type
  - Blind Position
- Easily Notify of Low battery level of blinds.

# Setup

- 1. Setup Blinds and SmartBridge using the RYSE Mobile App
- 2. Add RYSE SmartBridge Driver to Control4 Project
- 3. Set IP Address of SmartBridge, Get Latest Devices, and run Auto-Setup

#### An active 4Sight Subscription is required for Low Battery notifications

# SmartBridge

### Actions

- Auto Setup Drivers: Automatically Setup Blinds in Control4 Project
- Display Diagnostics: Use to run basic troubleshooting. Diagnostics assistance will be provided in the LUA Output window
- Display Known Devices: Displays a list of known blinds and gateways
- Get Latest Devices: Get the latest devices from the SmartBridge. This is normally not required
- Purge Known Devices: Delete and unbind all known devices
- Submit Diagnostics: Use to send diagnostic information to Chowmain. A reference number will be provided in the LUA Output window

## Commands

• N/A

## **Properties**

- Cloud Status: Licencing Status of the Driver
- Driver Version: Version of the Driver
- Automatic Updates: Whether or not the driver will automatically update the driver
- Control4 MAC Address: MAC Address of the C4 Controller
- Debug Mode: Enable different types of debugging modes for driver.
- Debug Level: Verbosity of debugging. ERROR is the least verbose
- Error Reporting: Enables Automatic fault reports to Chowmain

#### **Driver Information**

- Bridge Poll Rate (ms): Rate to poll the SmartBridge for blind availability
- Blind Poll Rate (ms): Rate to poll the SmartBridge for blind status
- IP Address: IP Address of the SmartBridge being connected to. Required for operation
- Automatic Notifications (4Sight Required): Enables automatic Email or Push notifications for different events
  - Email Address: Target Email Address for events (if email is enabled)
  - Notify On Low Battery: Enables notifications for low battery events

#### States

- Status: Communication and driver status
- Gateways Detected: Total number of SmartBridge Units detected
- Blinds Detected: Total number of blinds detected

## SmartShade

#### Actions

- Display Diagnostics: Use to run basic troubleshooting. Diagnostics assistance will be provided in the LUA Output window
- Submit Diagnostics: Use to send diagnostic information to Chowmain. A reference number will be provided in the LUA Output window

#### Commands

• All Commands are native Control4 Commands

#### **Properties**

- Cloud Status: Licencing Status of the Driver
- Driver Version: Version of the Driver
- Automatic Updates: Whether or not the driver will automatically update the driver
- Control4 MAC Address: MAC Address of the C4 Controller
- Debug Mode: Enable different types of debugging modes for driver.
- Debug Level: Verbosity of debugging. ERROR is the least verbose
- Error Reporting: Enables Automatic fault reports to Chowmain

#### **Driver Information**

• Auto-Rename: Auto-Rename the driver using information set on the RYSE App

#### Status

- Device ID: Device ID to Control
- Device Name: Device Name to Control
- Connection Status: Connection Status of the Blind
- Hardware Version: Hardware Version of the Blind
- Firmware Version: Firmware Version of the Blind
- Serial Number: Serial Number of the blind. This may not be available on all blinds
- Power Level: Battery Power Level
- Power Type: Type of Power being used to Power the blind

# **Frequently Asked Questions**

## What cool things can I do with this driver?

- Open, Close and Set Position of Blinds using Control4
- Schedule blinds to open and close automatically using programming
- Get notifications via 4Sight when battery is low

## Is Internet Required to use this driver?

• This driver uses local LAN for control. Internet is not required.

## What Hardware is Required?

• You must have a RYSE SmartBridge to use this driver and stable LAN connection.

## Auto-Setup is not operating correctly

• Ensure you are running OS 3.3.2 or later.

## Where can i find out more about RYSE?

You can find out more about RYSE products via the RYSE website: https://www.helloryse.com

## How do we know when the battery level is low?

The driver pulls in the battery level information as a variable. For simple programming and display we recommend utilising the Chowmain Battery Indicator driver.

## I want to try this driver out before buying it?

• All Chowmain drivers for Control4 come with a 90 day trial.

# Licensing

• How does the trial period work?

All Chowmain drivers are free to use for a set trial period. When the trial expires the driver will cease to function until you purchase a licence and apply it to the driverCentral project.

• Where do I buy a Licence from?

This driver is developed by Chowmain software & Apps and is distributed by driverCentral, Inc <u>https://www.drivercentral.io/chowmain-ltd</u>

To purchase a driver:

- 1. On driverCentral, purchase a license and register it to your project
- 2. If the driver is not already installed in your project, download it and install it
- 3. If necessary, use the cloud driver's Action: "Check Drivers" to force the licence to download into the project

# **Creating a Project on Driver Central**

- 1. Visit http://www.drivercentral.io
- 2. Log into your driver Central dealer account
- 3. Click Portal
- 4. Click New Project
- 5. Enter the project name

| Add New Project | ×                 |
|-----------------|-------------------|
| Project Name    |                   |
| Castillo        |                   |
|                 | Close Add Project |

#### 6. Click Add Project

7. Click on the project we just created

| Project    |   | Status             | Created             |
|------------|---|--------------------|---------------------|
| A Castillo | R | Unassigned Project | 1999-12-31 23:59:56 |

8. Take note of the **Project Token** as this will be used later when we install the Cloud Driver

| Project Token:         MAC:         IP:           ABCDEFG012         000FFF123456         1.2.3.456 |
|----------------------------------------------------------------------------------------------------|
|                                                                                                    |
| Connection Status: Last Seen: Actions:<br>Omline + & 11                                             |

9. Click Close

# **Purchasing a Driver Licence**

- 1. Visit <u>https://www.drivercentral.io/chowmain-ltd/</u> and find the product/driver you want to purchase a licence for
- 2. Click on Add to Cart

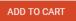

3. Now click the shopping cart icon (top right) and click View cart

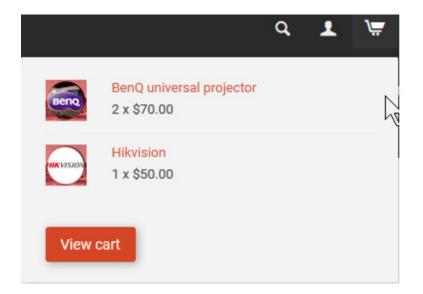

4. Confirm that your order is correct and click on Proceed to checkout

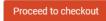

5. Choose your payment option, provide the relevent details and click Place order

| heckout                                               |                                      |
|-------------------------------------------------------|--------------------------------------|
| PayPal                                                |                                      |
| Paypal<br>Paypal, or Credit Card                      | Credit Card<br>Visa, Mastercard, etc |
| ect this check box to accept the Terms and Conditions |                                      |
| bscribe to our newsletter                             |                                      |
| Place order (\$                                       | 400.00                               |

6. You will now be at a page where you can see your purchased licence

| License Name 🗢 | License Key 🗢 | Project Assigned \$ | Action 🗢          |
|----------------|---------------|---------------------|-------------------|
| <b>1</b>       |               |                     | Assign to Project |

7. From here assign the licence to the project we created or if you did not follow that step create a new project

| License Assignment for                      | × |
|---------------------------------------------|---|
| Assign License to Existing Project          | × |
| Select Existing Project:                    |   |
| New Project (enter project name below)      | • |
| Or                                          |   |
| Create a new project                        |   |
| Create a new project Enter New Project Name |   |
|                                             |   |
| Enter New Project Name                      |   |

# Install the driverCentral cloud driver

- 1. Visit <u>http://www.drivercentral.io</u>
- 2. Log into your driver Central dealer account
- 3. Click Portal
- 4. Click Cloud Driver

Cloud Driver

- 5. Copy the C4Z driver to My Documents\Control4\Drivers directory
- 6. Add the driver to your project
- 7. Click on the driver to view it's properties

| Cloud Status        | Please enter cloud project token below                         |  |
|---------------------|----------------------------------------------------------------|--|
| Project Information | (1) Total, (0) Licensed, (0) Trials, (1) Expired, (0) Updates. |  |
| Driver Version      | 1001                                                           |  |
| Project Token       |                                                                |  |
|                     | Project token from driverCentral io project portal             |  |
| Driver Actions      | ~                                                              |  |
| Debug Mode          | Off                                                            |  |

- 8. Type in the project token we took note of earlier
- 9. Click Actions tab

10.Click Check Drivers

# Install Chowmain driver

- 1. Install the Chowmain driver
- 2. You will notice that the Activation Status reflects a Licence Activated state
- 3. Any driver that does not have a purchased licence will have a trial licence activated via the marketplace

Note that there is no way to reactivate the trial so please use wisely

4. If you do not then press the Check Drivers action in the driverCentral Cloud driver again

| Activation Status  | Update Available!!! License Activated               |   |  |
|--------------------|-----------------------------------------------------|---|--|
| Driver Version     | 1002                                                |   |  |
| Driver Information | Navigate to connections tab and make serial binding |   |  |
| Automatic Updates  | Off                                                 | ~ |  |

# **Developer Information**

# chowmainsoft

Copyright © 2023 Chowmain Ltd. http://www.chowmainsoft.com

All information contained herein is, and remains the property of Chowmain Ltd and its suppliers, if any. The intellectual and technical concepts contained herein are proprietary to Chowmain Ltd and its suppliers and may be covered by U.S. and Foreign Patents, patents in process, and are protected by trade secret or copyright law. Dissemination of this information or reproduction of this material is strictly forbidden unless prior written permission is obtained from Chowmain Ltd.

Information stated in this document is current as of July 2020 and may change. For latest information please visit <u>http://www.chowmainsoft.com</u>

# Support

## Ticket / Live Chat Support

We provide ticket based support and live chat support for those who can't contact us via phone. Click the button below to visit our online helpdesk.

| Support Centre          | Hours of Operation                    | URL                            |
|-------------------------|---------------------------------------|--------------------------------|
| American Support Desk   | 8:30AM – 4:30PM Mountain Time         | https://help.drivercentral.io/ |
| Phone Support           |                                       |                                |
| Support Center          | Hours of Operation                    | Phone Number                   |
| Australian Support Desk | 6:30AM – 5:30PM Australian Eastern Ti | me +61 3 9028 6999             |

## **Driver Documentation**

All of our drivers come with detailed instructions on how to install and configure the driver for use in different projects. Please refer to the documentation included with the driver you downloaded, or <u>contact us</u> if you are unable to locate the documentation for your driver.

# Change Log

# Version 20230417

Initial release